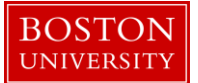

### **Kuali Research User Guide: Create Institutional Proposal**

#### **Version 4.0: November 2016**

**Purpose:** To create a record capturing key data about a submitted proposal for reference and reporting purposes.

**Trigger / Timing / Frequency:** After a proposal has been submitted to the sponsor, the staff member responsible for the Institutional Proposal data entry process creates an Institutional Proposal record using a copy of the *Proposal Summary Form* as a reference.

**Prerequisites:** (1) A proposal log record was created for the proposal when it arrived at OSP for review and submission, (2) proposal has been submitted to the sponsor, (3) a *Proposal Summary Form* is available as a reference.

#### **User Group Roles:** Proposals

**Menu Path:** Central Admin > Pre-Award > Institutional Proposal

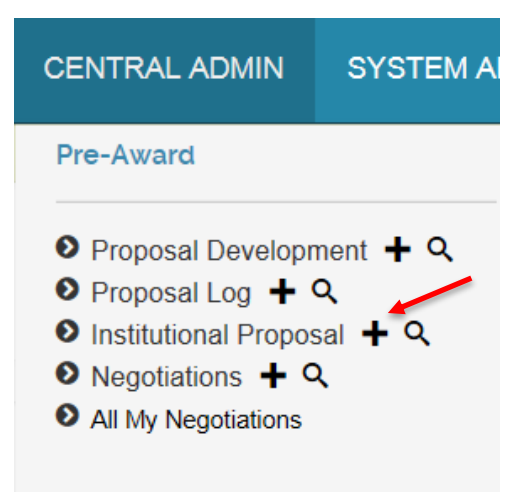

#### **Tips and Tricks:** N/A

**Results and Next Steps:** An institutional proposal record has been created and is available for reference. The data will be uploaded nightly to the business warehouse, where it will be available for reporting. If an award is made, the institutional proposal record can be linked to the award record.

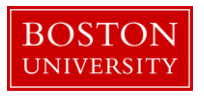

#### **Process:**

An Institutional Proposal record is created after a proposal has been submitted to the sponsor.

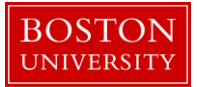

# **Contents**

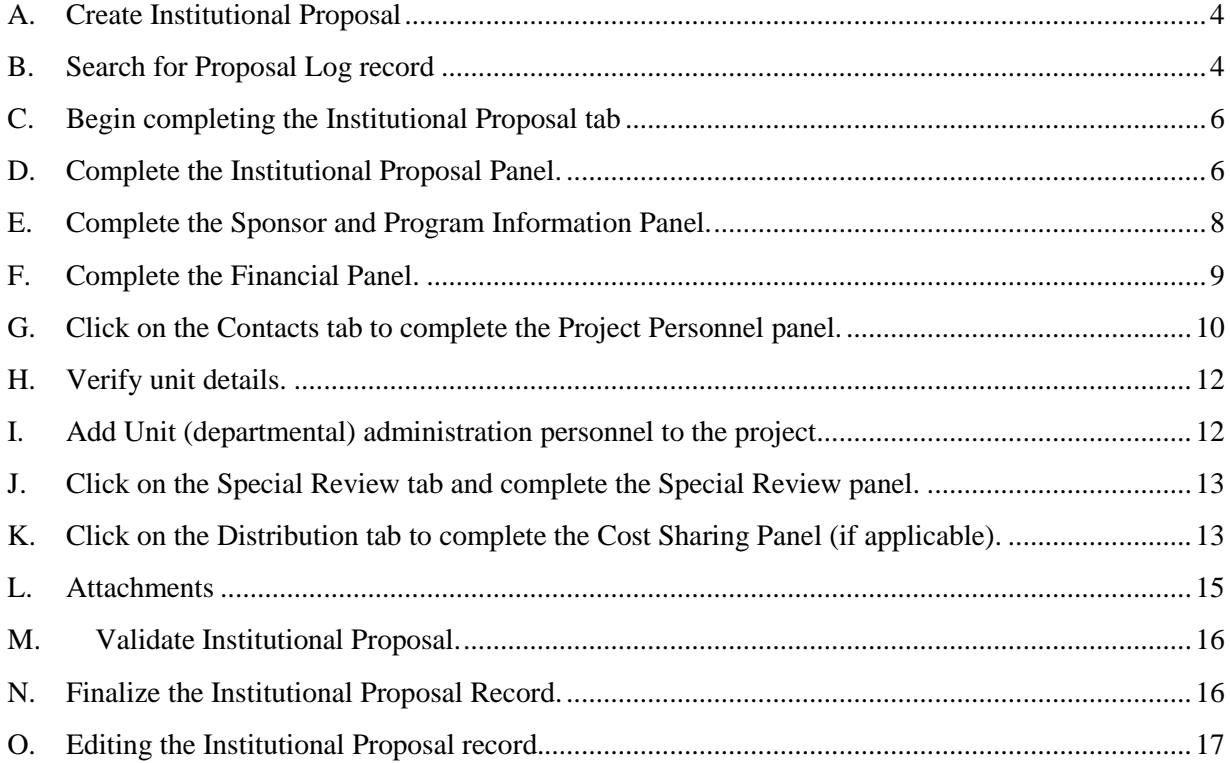

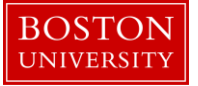

#### <span id="page-3-0"></span>A. Create Institutional Proposal

Start the transaction in the Kuali Research portal and 1) navigate to the Central Admin Main Menu Tab. 2) Click Add Institutional Proposal.

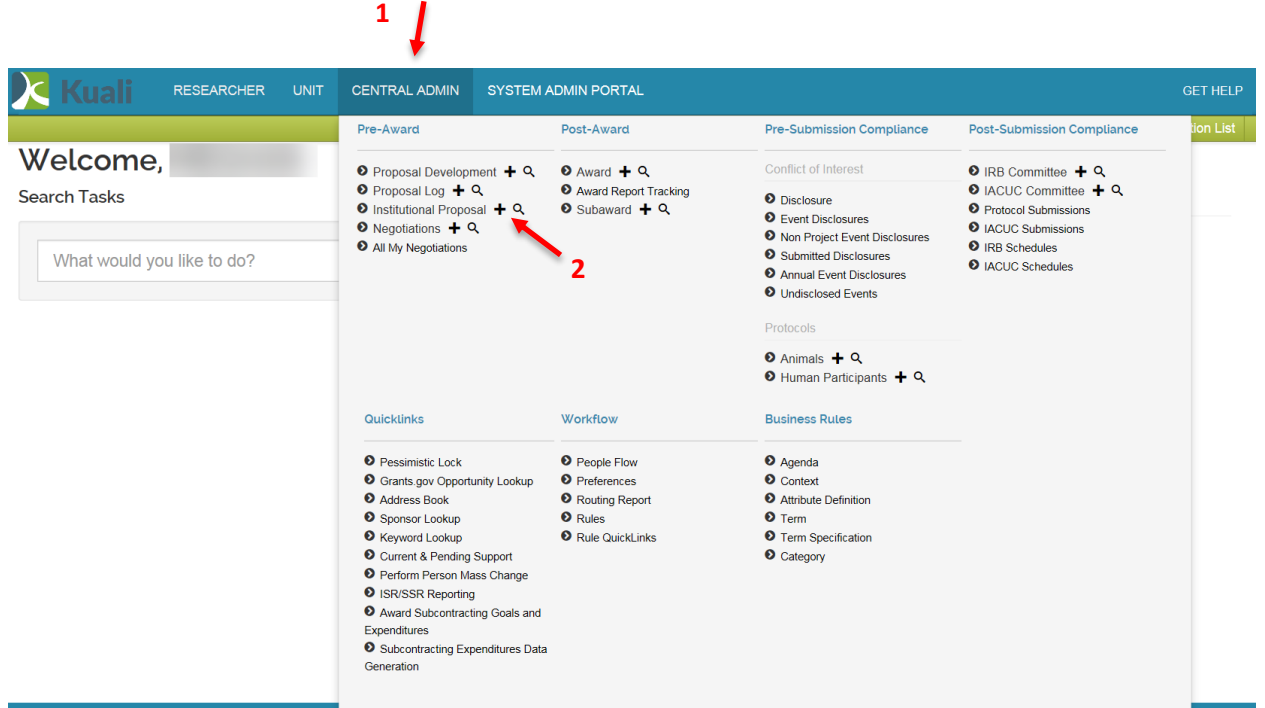

## <span id="page-3-1"></span>B. Search for Proposal Log record

To create an Institutional Proposal you must first select the related Proposal Log record. Search for the appropriate Proposal Log record on the Proposal Log Lookup Screen.

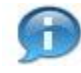

Lookup Fields: <sup>3</sup> Search criteria section fields marked with the Lookup icon (magnifying glass) on the right of the entry box allow you to look up the information to select from in order to specify search criteria and avoid data entry errors. Click the icon to display a list of valid values from which to select and click return to populate the box.

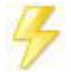

You may bypass the Kuali Lookup screen if the unique identifier for the field is known (i.e. PI username, Lead Unit cost center, Sponsor ID). **Direct Inquiry Fields: 3.** Search criteria section fields that also have the Direct Inquiry icon (open book) appearing to the right enable you to enter a value in the field and verify the data by opening a read only view of the document (i.e. Person, Lead Unit, etc.) to make sure you have entered the correct criteria.

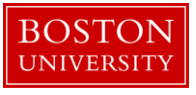

**Date Fields:** Dates should be specified as mm/dd/yyyy format. Click the date selector icon where available to select a date from a calendar to populate date fields.

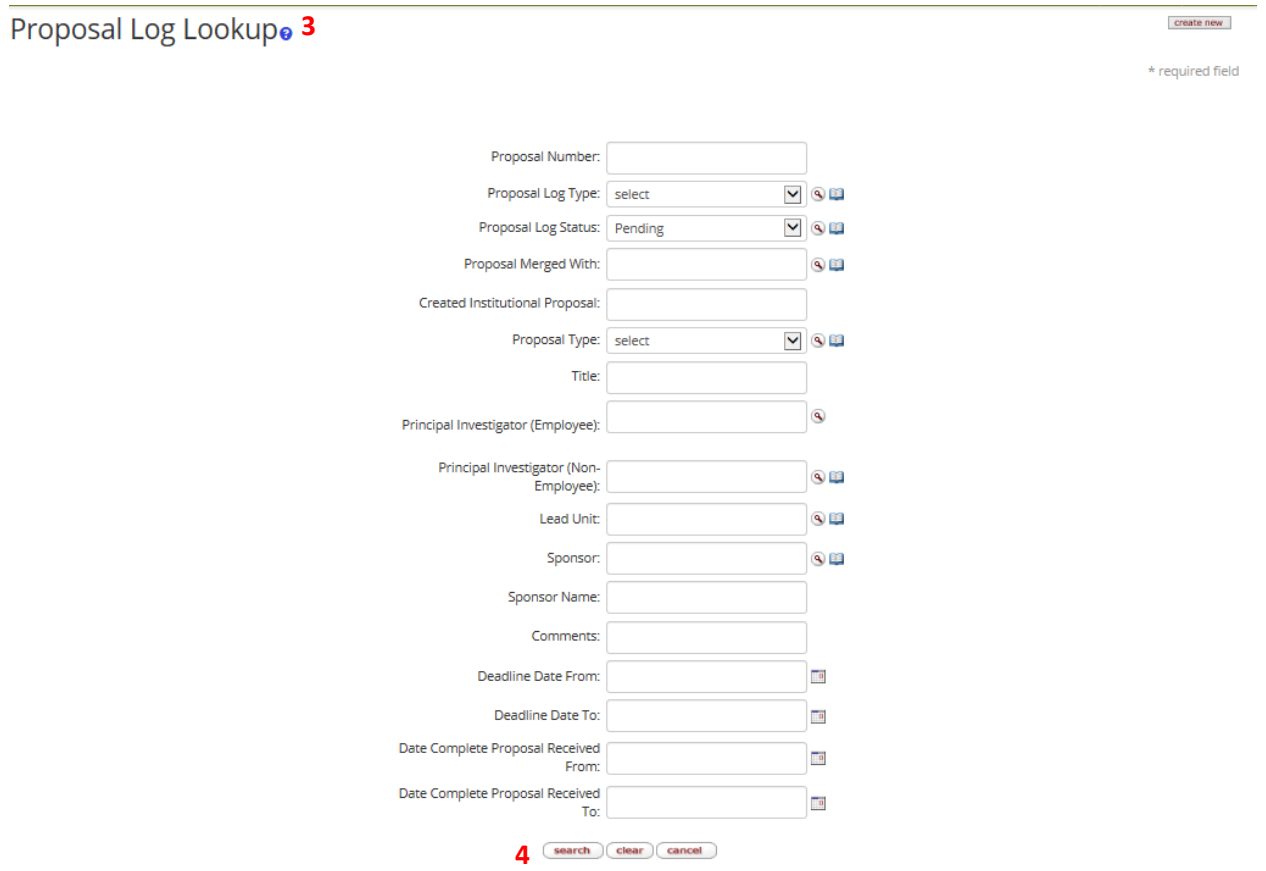

Click 4) the Search Button once you have filled in the appropriate fields. The results of a search appear directly below the search form. Scroll down to view the results. Select the appropriate Proposal Log record by clicking on the 5) select action link.

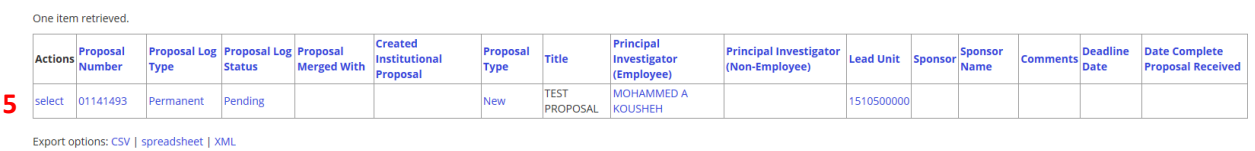

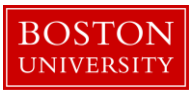

The best way to be sure you are selecting the correct Proposal log record is to search by using the proposal number written on the top of the *Proposal Summary Form*.

Once the Proposal Log is selected, an Institutional Proposal record is initiated in the system.

<span id="page-5-0"></span>C. Begin completing the Institutional Proposal tab

Begin completing the Institutional Proposal by starting on the Institutional Proposal document tab.

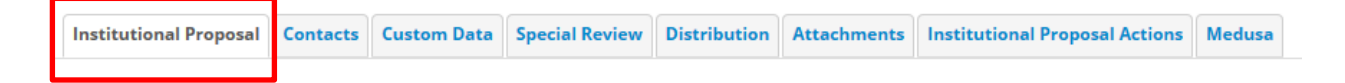

Enter the Document Description for the Institutional Proposal.

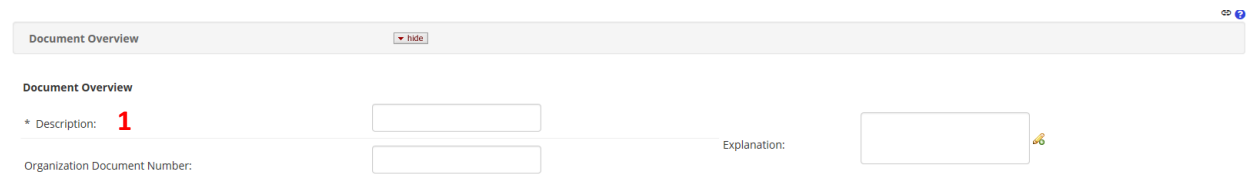

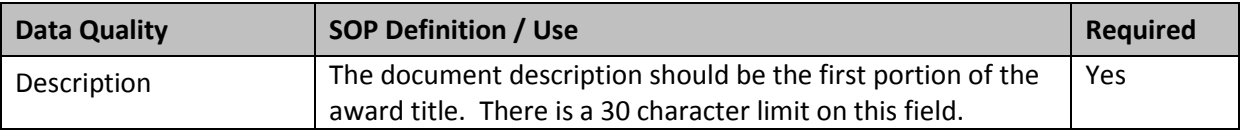

<span id="page-5-1"></span>D. Complete the Institutional Proposal Panel.

Please refer to the *Proposal Summary Form* for the appropriate values to select for each of the fields below. If you aren't sure what to choose, or you have questions, don't hesitate to ask for help.

You will notice that a few fields from the Proposal Log have been copied to the Institutional Proposal (i.e. Proposal Type, Project Title). If a proposal has just been submitted to the sponsor for their review, it most likely should have the Status of "Pending." This is the default value when an Institutional Proposal record is created.

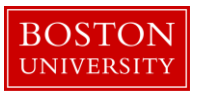

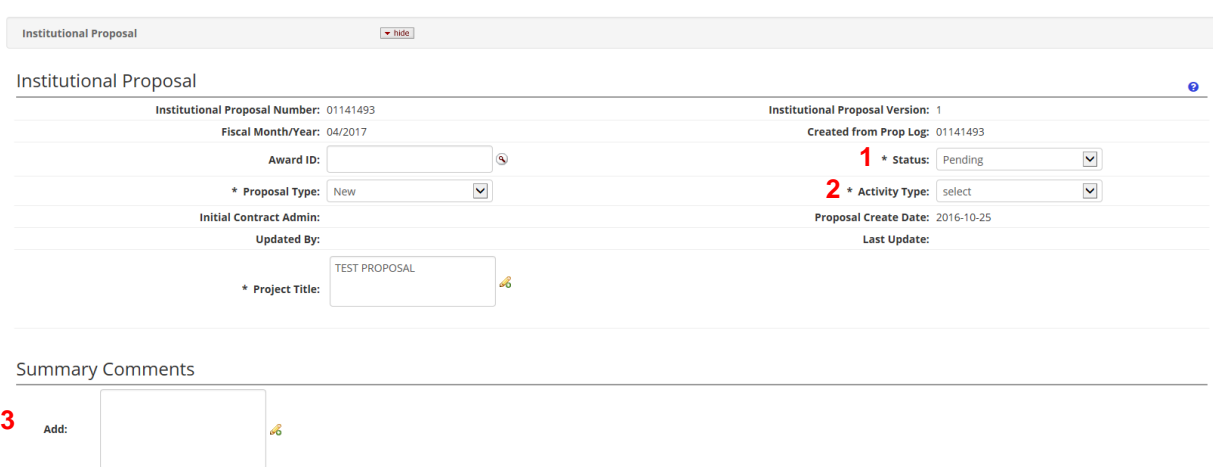

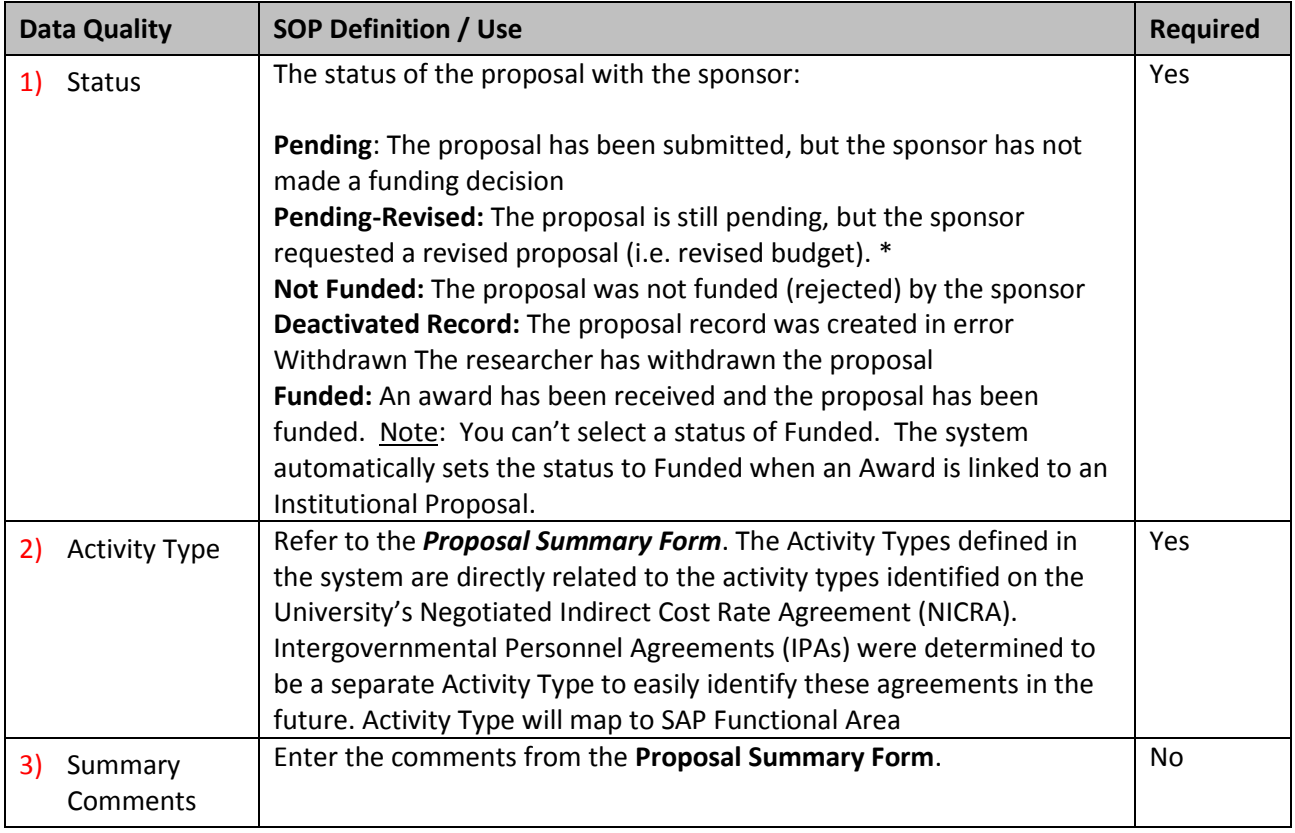

\*If an institutional proposal record is edited to change the status to Pending-Revised, the data originally entered on the Financial Panel (described below) should not be revised. Instead, an attachment with the revised budget information should be uploaded to the Institutional Proposal record. Please see the Notes and Attachments panel, described below.

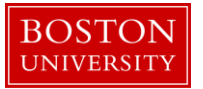

The following fields are automatically generated by the system when the Proposal Log is saved, routed into workflow, or updated.

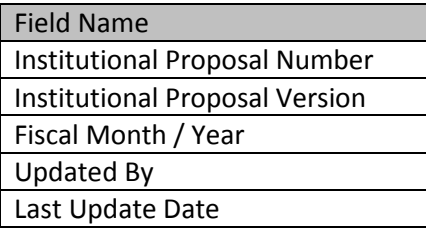

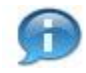

Institutional Proposal Version: KC increments the sequence number each time the Institutional Proposal is edited and saved.

<span id="page-7-0"></span>E. Complete the Sponsor and Program Information Panel.

Some of the information collected in the Sponsor & Program Information tab is used for reporting purposes. Please double-check the accuracy of this data against the information on the *Proposal Summary Form*.

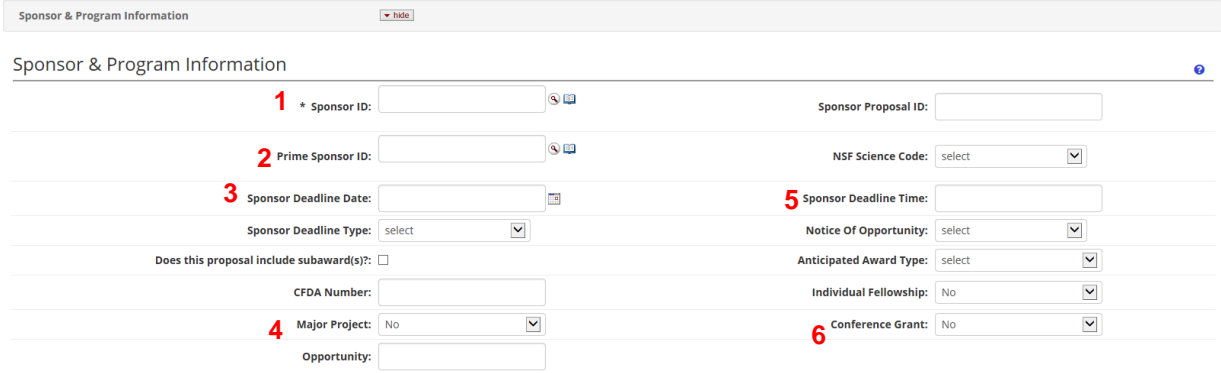

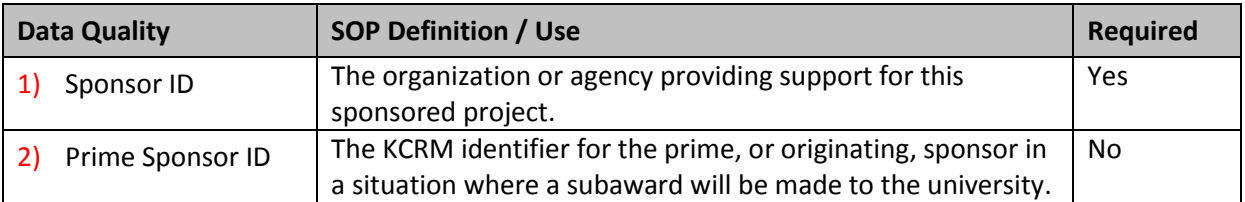

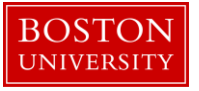

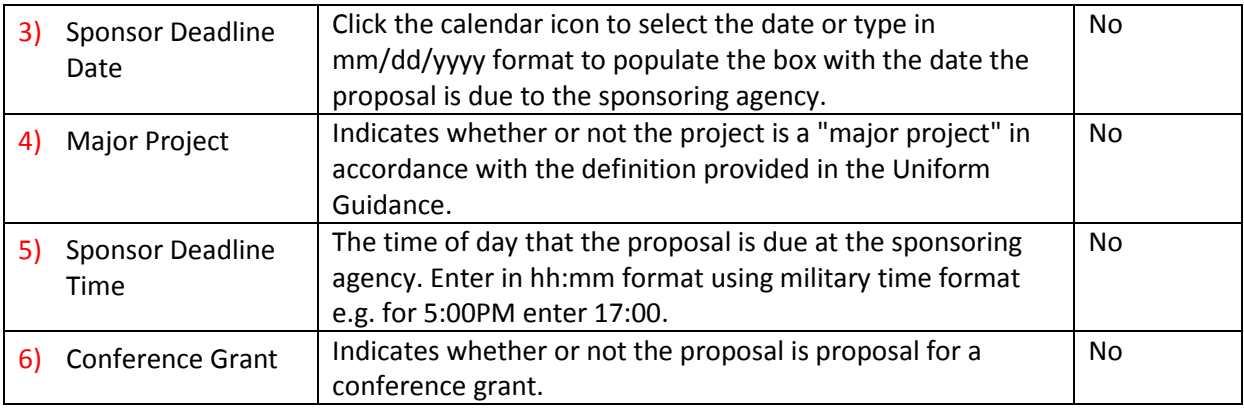

<span id="page-8-0"></span>F. Complete the Financial Panel.

Please double-check the accuracy of the financial information entered into this section against the information on the *Proposal Summary Form*.

The Financial panel of the Institutional Proposal tab contains information about the project costs, including total direct and total indirect costs for the initial budget period (1st Column) and the total project period (2nd Column). The total costs fields are automatically calculated by the system.

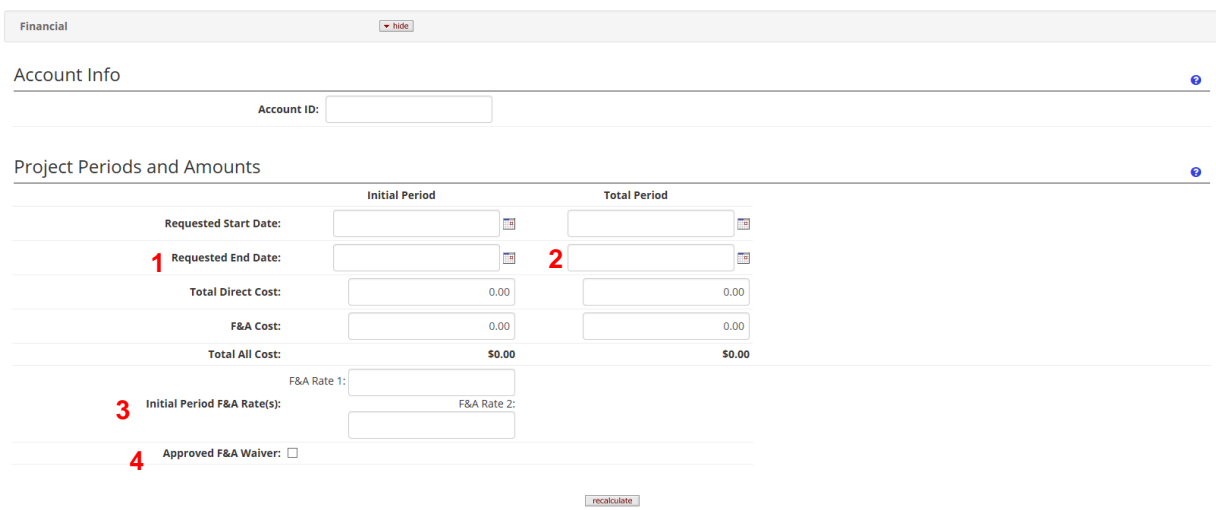

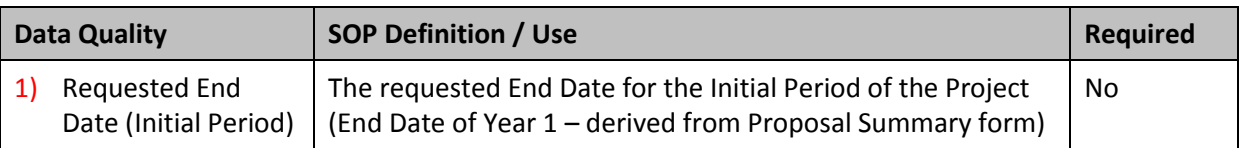

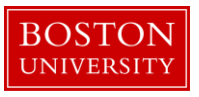

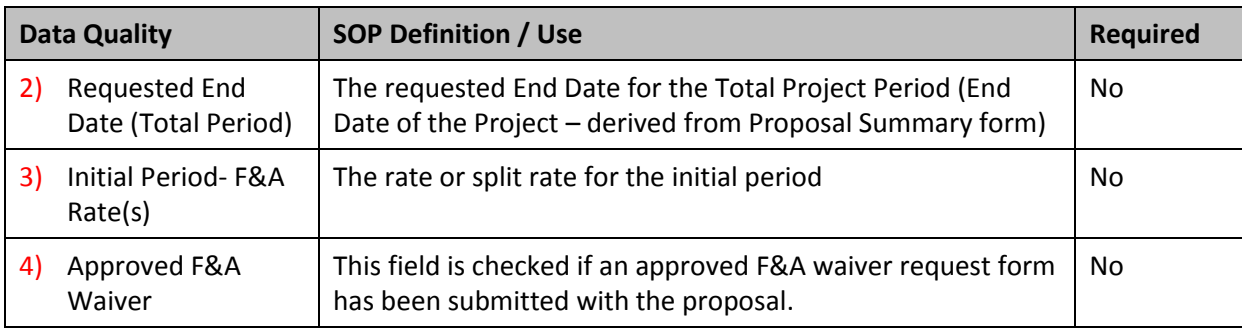

Click button **recalculate** . The system will automatically calculate total costs for the initial period and project period.

<span id="page-9-0"></span>G. Click on the Contacts tab to complete the Project Personnel panel.

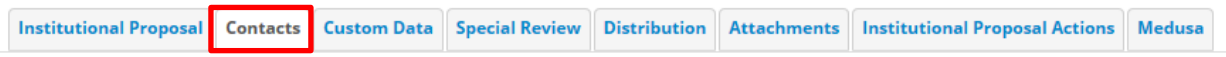

The Project Personnel panel is where you identify personnel on the project and their associated role. The 1) Principal Investigator is automatically copied over from the Proposal Log.

To add or change contacts, use the Person box. The Person box is marked as required because there must be at least one Principal Investigator selected from either an employee or non-employee search before the Institutional Proposal can be finalized.

Click on Show/Hide button to open the Project Personnel panel to add key personnel to the parent

award document. Click on  $\bullet$  to look up an employee name. Once the person has been selected, specify a 2) project role and click 3) Add. If Key Person is selected, the Project Role 4) field becomes a required field. NIH Awards following a Multiple PD/PI model will select a Contact PI, and for the second investigator should select 5) PI/Multiple.

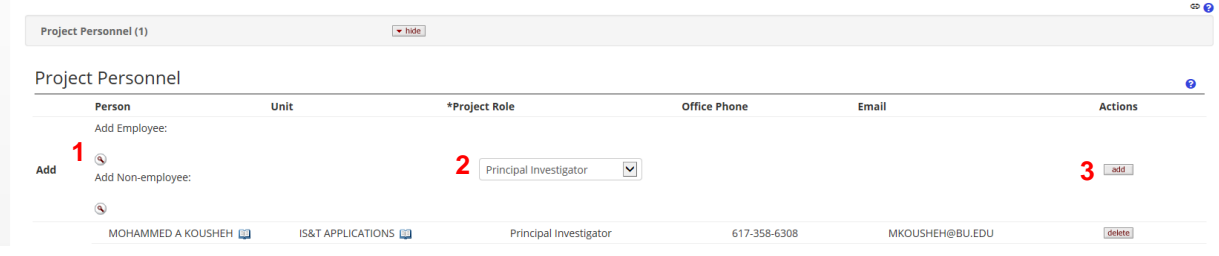

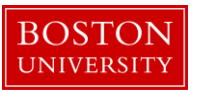

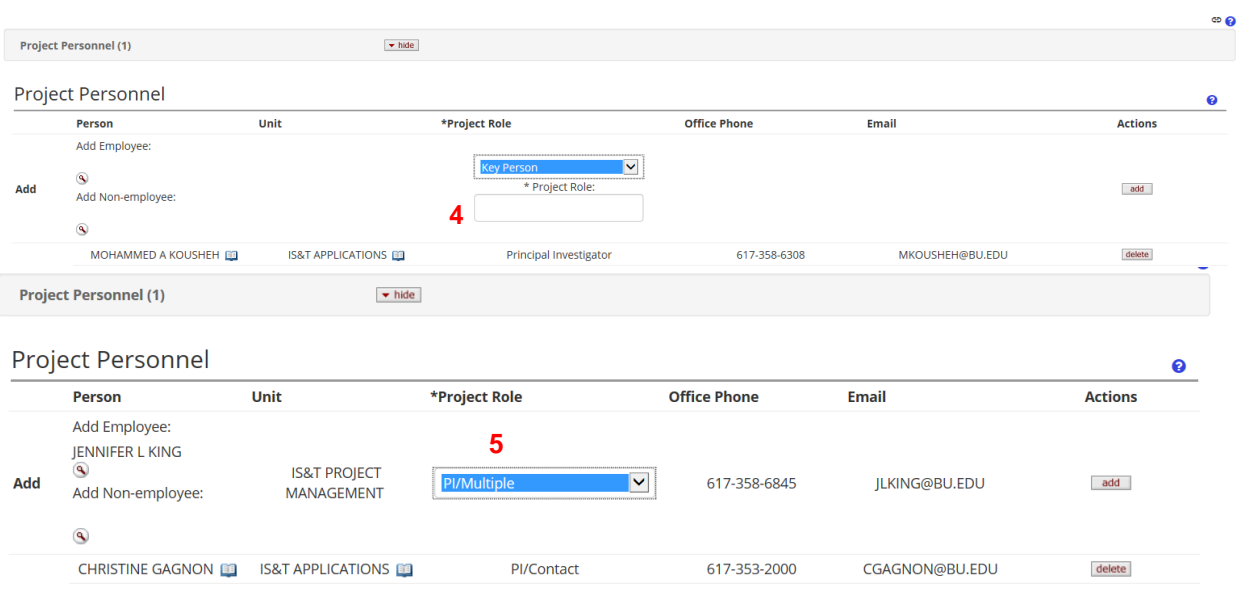

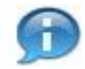

The **Multiple PI:** function will only appear for applicable NIH sponsors.

On the KcPerson Lookup screen, 1) enter one or more criteria to narrow your results. Click the 2) Search button to view results below the search criteria. To select a person click on 3) return value next to the appropriate person.

KcPerson Lookupo

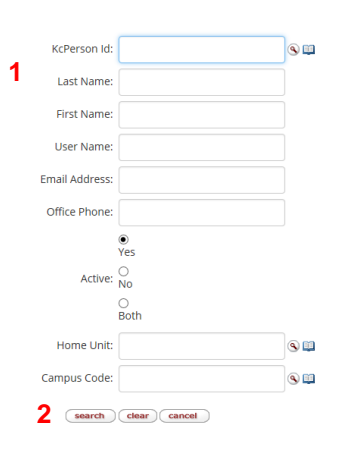

\* required field

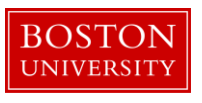

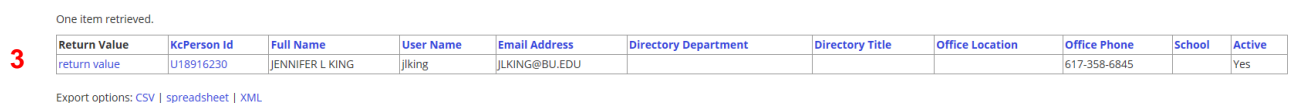

The Non-Employee Search allows you to look up from the Address Book table to identify individuals who are not yet employed with Boston University (i.e. a new faculty member still in the process of transferring to the University).

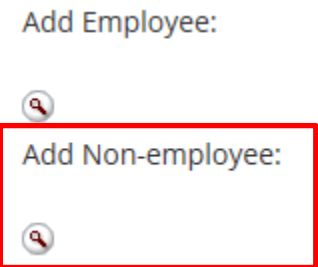

If a person on the project isn't included in the HR data feed into Kuali Research from SAP, the person must be manually entered into the rolodex and then added to the proposal via the non-employee lookup.

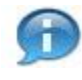

Adding a person to the rolodex must be done by the Kuali Research Administrator, who has the appropriate system maintenance permissions. Submit a ticket to the Kuali Research team for assistance.

<span id="page-11-0"></span>H. Verify unit details.

Expand the Unit details panel below the name of the Principal Investigator. Verify that the correct lead unit has been added. If needed, update the lead unit.

Please note: If the comments in the *Proposal Summary Form* indicate that the proposal is "in affiliation with" or "in conjunction with" a department or center in addition to the lead unit, that unit should be added as a non-lead unit.

<span id="page-11-1"></span>I. Add Unit (departmental) administration personnel to the project.

Click on the Unit Contacts 1) Show/Hide button and 2) search for the department administrator in the same manner as search for key personnel. Once the person has been returned to Unit Panel, select either Pre-Award Department Administrator, Post-Award Department Administrator, Foundation Relations Officer, Other Authorized Viewer, or Clinical Trial Admin (PAFO) as 3) Project Role. Click 4) Add.

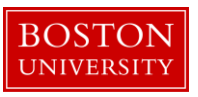

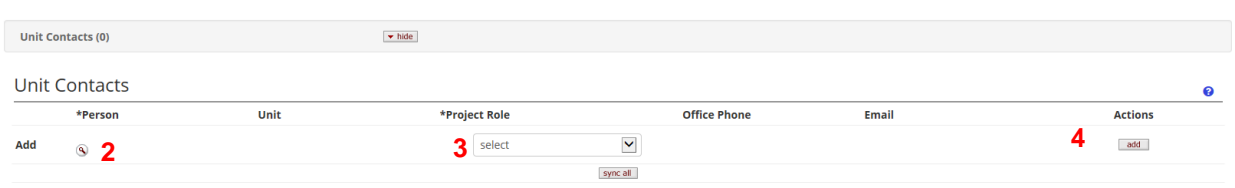

<span id="page-12-0"></span>J. Click on the Special Review tab and complete the Special Review panel.

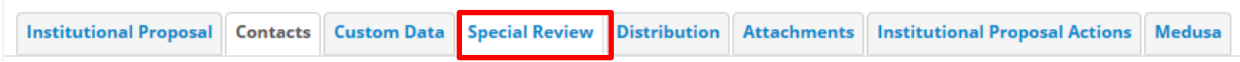

A special review refers to a proposal that requires additional review by an institutional committee or official (e.g. proposals that include the use of human participants in research). The Special Review page captures relevant research compliance-related information and other special permissions that may be relevant to the specific project.

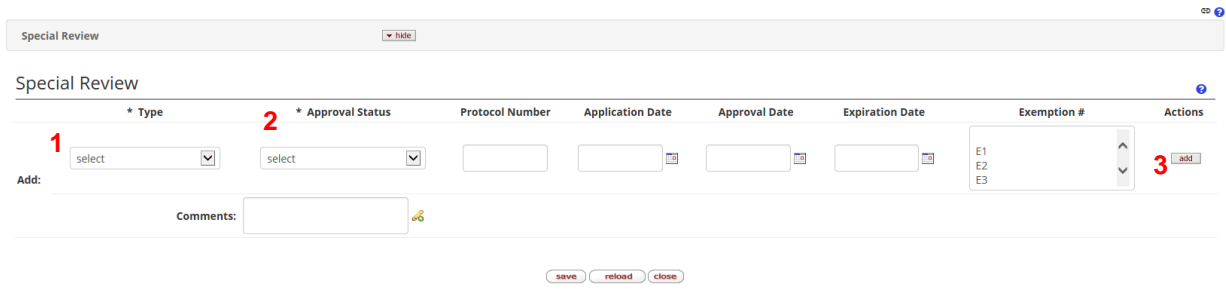

Select the 1) Special Review Type, the 2) Approval Status, and enter any applicable information in the remaining fields. If the Approval Status is set to Approved, the Protocol Number and Approval Date become required fields. Click 3) Add to insert a special review item in the system.

<span id="page-12-1"></span>K. Click on the Distribution tab to complete the Cost Sharing Panel (if applicable).

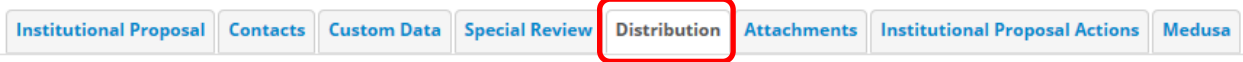

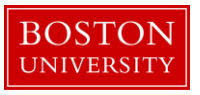

The Cost Sharing Distribution section of the Cost Sharing tab is used to allocate any cost sharing committed in the proposed budget. Enter the 1) Fiscal year, 2) Type of cost sharing, 3) Percentage of cost share on the project, 4) the name of the organizational unit responsible for covering the costsharing, 5) Amount of cost-share, and click  $6$ ) Add. Any comments related to the cost sharing should be added in the provided field.

Multiple lines of cost sharing should be added for each Fiscal Year. Also insert additional lines if there are different types of cost sharing on the project or source accounts contributing to the cost share.

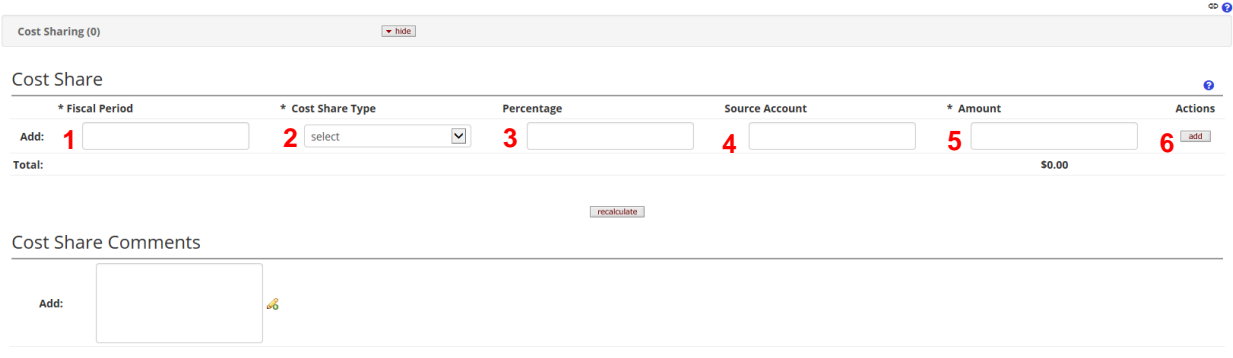

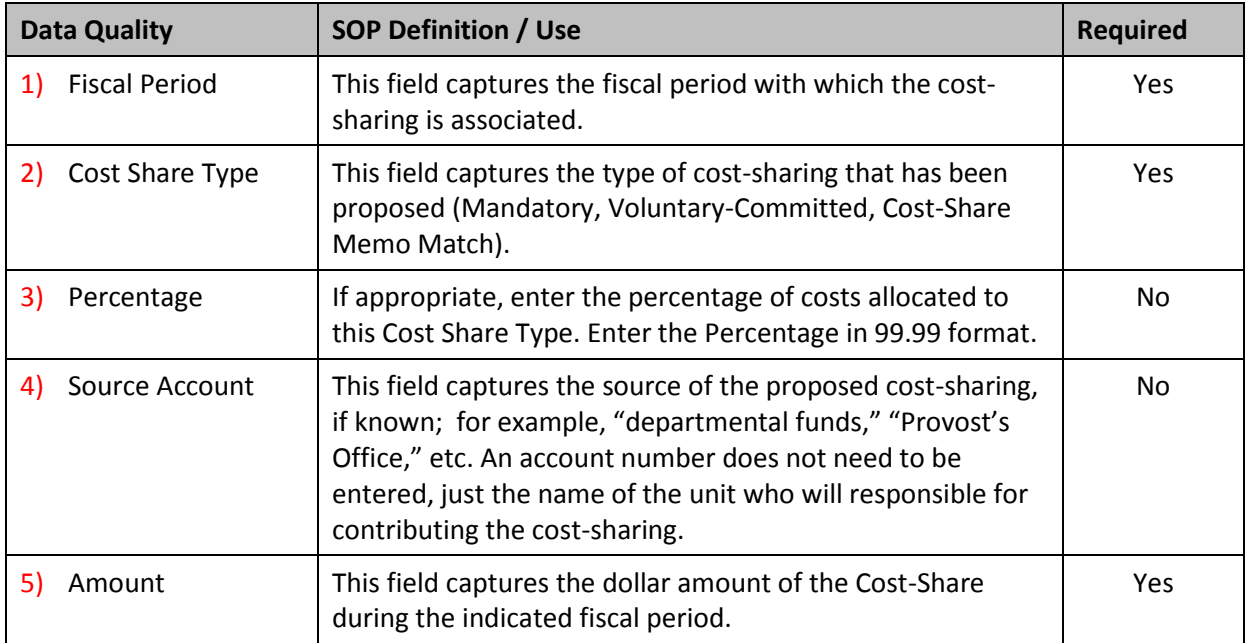

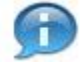

The Cost Share Memo Match value is used when there is a a third party contributing to the cost share

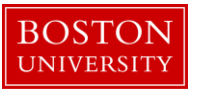

# <span id="page-14-0"></span>L. Attachments

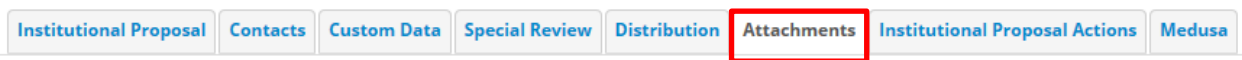

The Attachments Tab is where you can add an attachment to an Institutional Proposal.

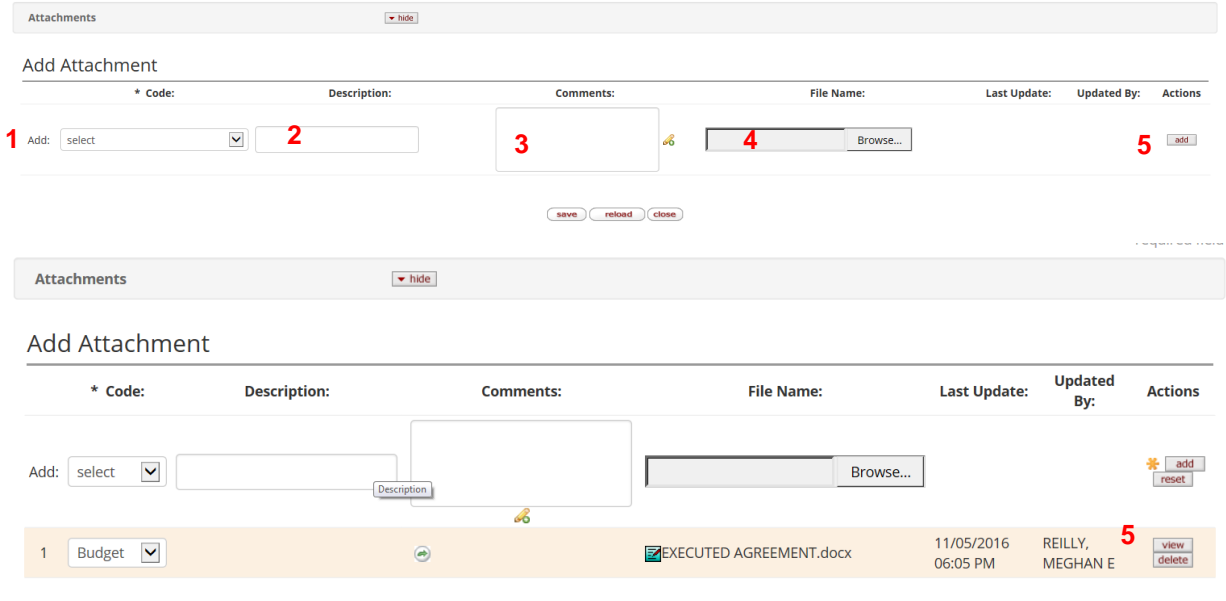

 $$ 

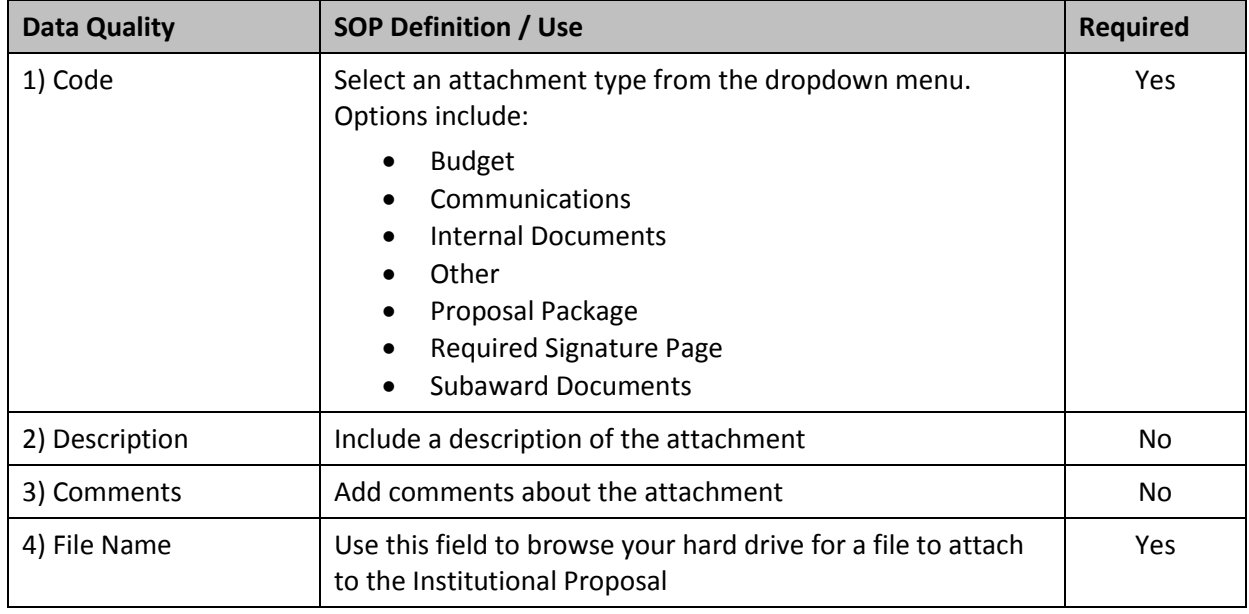

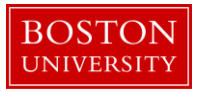

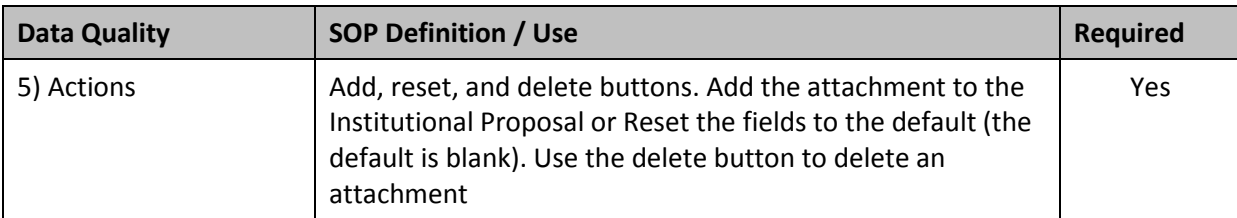

#### <span id="page-15-0"></span>M. Validate Institutional Proposal.

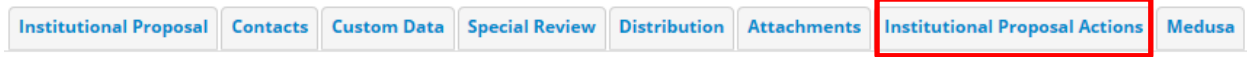

The Data Validation Panel is where you can activate a validation check to determine if any errors exist or if there is incomplete information on the Institutional Proposal record. Click the 1) Turn on Validation button to view any errors or warning in the record.

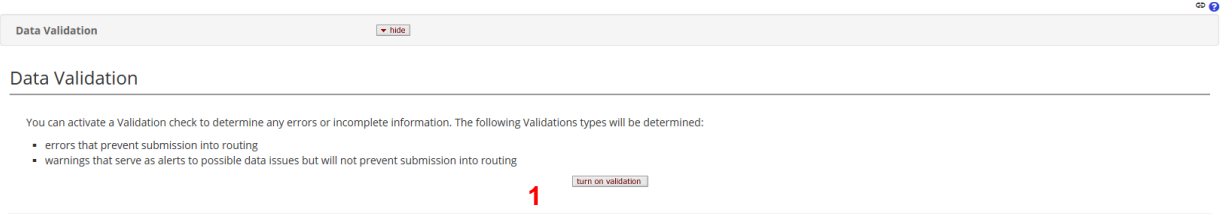

The system will indicate whether or not there are errors or validations present directly below the turn on validations button. If errors or validations exist, the system will provide you with a link to the tab (page) where the missing data is required.

Once there are no validations or errors present, the record is ready to be finalized.

<span id="page-15-1"></span>N. Finalize the Institutional Proposal Record.

To finalize the Institutional Proposal record, click the 1) Blanket Approve button found in the Action Command buttons at the bottom of the page. Confirm that the document was successfully submitted on the upper left hand corner.

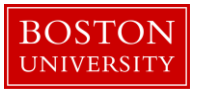

#### **Kuali Research - User Guide – Create Institutional Proposal**

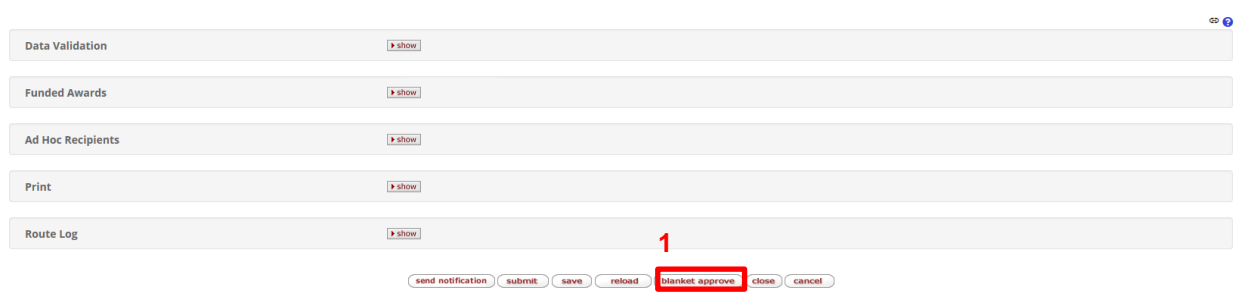

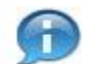

#### **Kuali Research Document Action Command Buttons Definitions**

- **Submit** Moves the document (through workflow) to the next step in the process. Once a document is submitted, it remains in 'ENROUTE' status until all approvals have taken place. If there is no workflow for a specific document, the submit button works the same as Blanket Approve.
- **Save** Allows the initiator of a document to save their work and close the document. The document may be retrieved from the initiator's Action List for completion and routing at a later time.
- **Blanket Approve** Bypasses all subsequent levels steps in the process and immediately moves a document to final status. Anyone who would normally have received the document for approval receives an Acknowledgement request instead. This action may only be taken by an Administrator.
- **Close** Signifies that you wish to exit the document. The system displays a message asking if you want to save the document before closing. No changes to Action Requests, Route Logs or document status occur as a result of a Close action. If you initiate a document and close it without saving, it is the same as canceling that document.
- **Cancel** Denotes that the document is void and should be disregarded. Canceled documents cannot be modified in any way and do not route for approval. They may be copied, however, to a new document.
- <span id="page-16-0"></span>O. Editing the Institutional Proposal record.

If you need to modify data, you can edit an Institute Proposal after it has been finalized. Start the transaction in the Kuali Coeus Research Management portal and 1) navigate to the **Central Admin** Main Menu Tab. 2) Click the **Search for Institutional Proposal** icon.

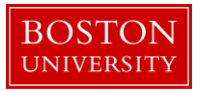

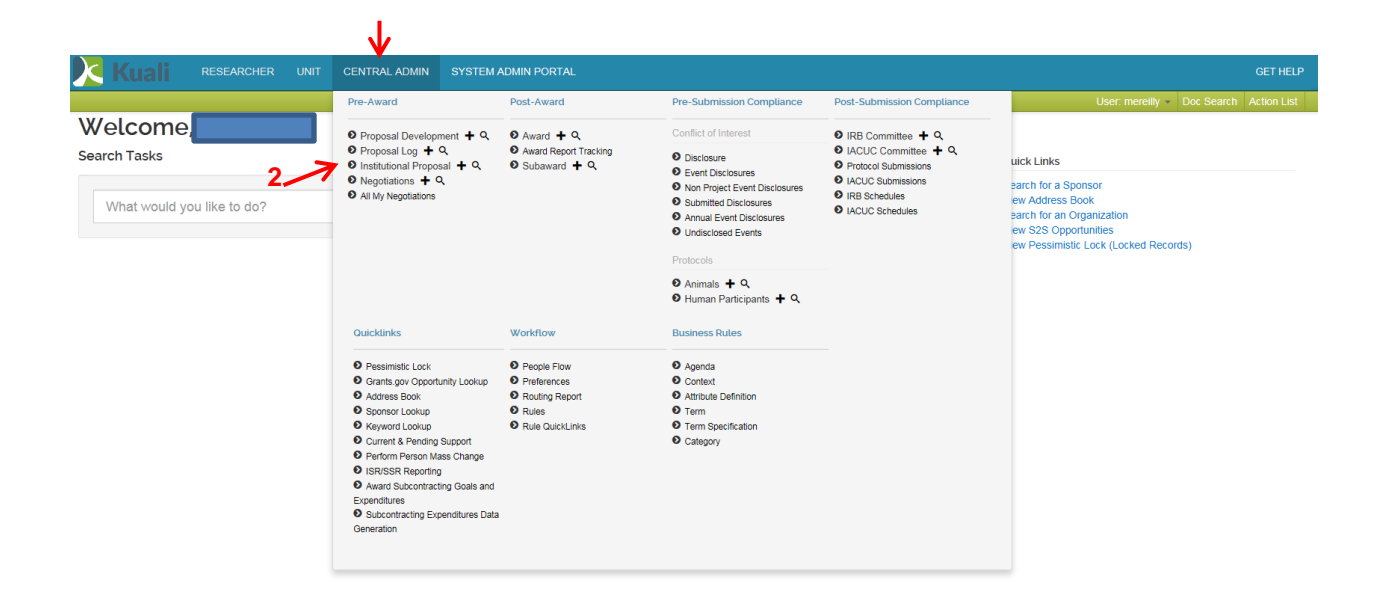

When the search results are returned, select the 1) Open link next to the appropriate proposal.

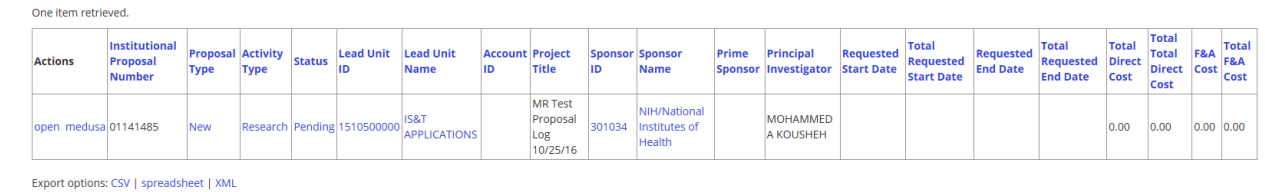

The Institutional Proposal document will opened as a read-only document. Click the 1) Edit button in order to make changes.

**1**

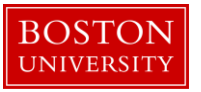

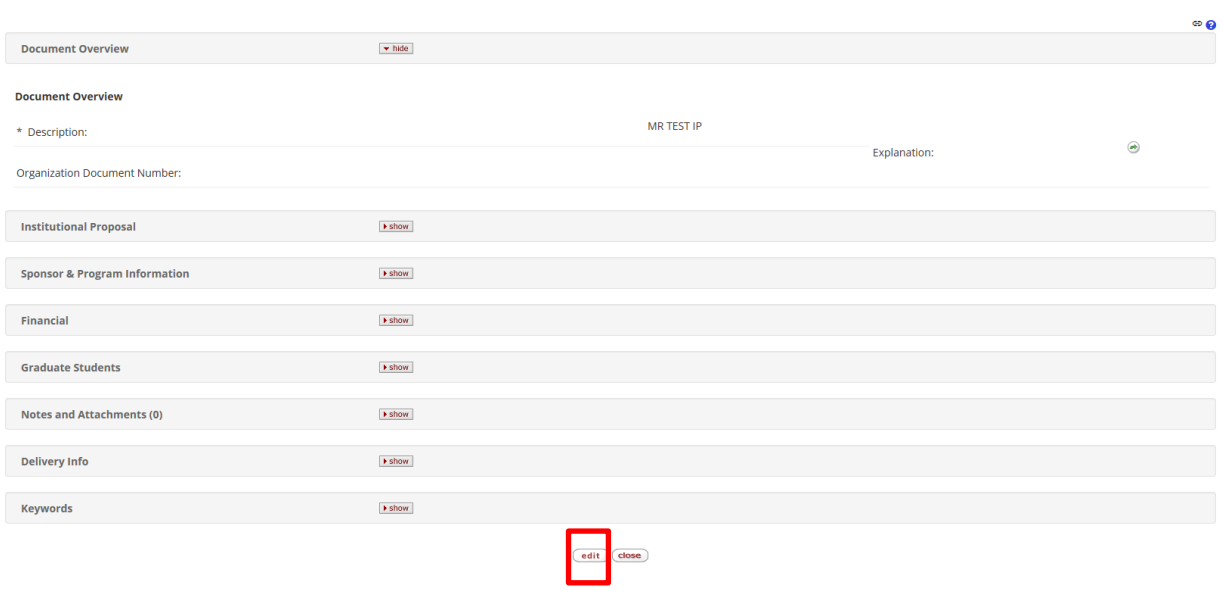

After the editable version of the Institutional Proposal has opened, you will be able to make changes as required. Before navigating away from the 1) Institutional Proposal tab you will need to re-enter the 2) document description.

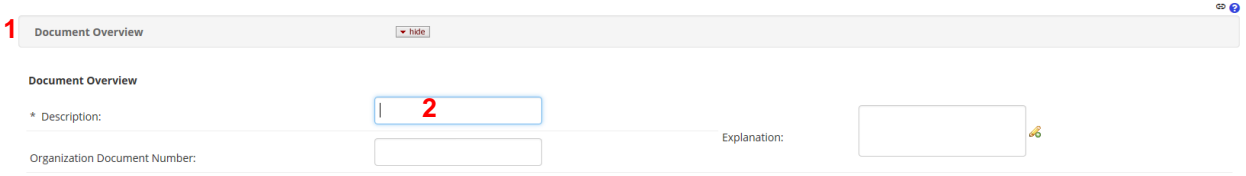